## **COMO ABRIR PROCESSO DE CREDENCIAMENTO DE ORIENTADOR PLENO USANDO FORMULÁRIO DO SEI**

**1º** Acessar o SEI – entrar com usuário e senha - LINK: sei.unb.br

## **2º** Clicar em **INICIAR PROCESSO** – Em - **ESCOLHA O TIPO DO PROCESSO** procurar e selecionar - **STRICTO SENSU: CREDENCIAMENTO PARA ORIENTAÇÃO.**

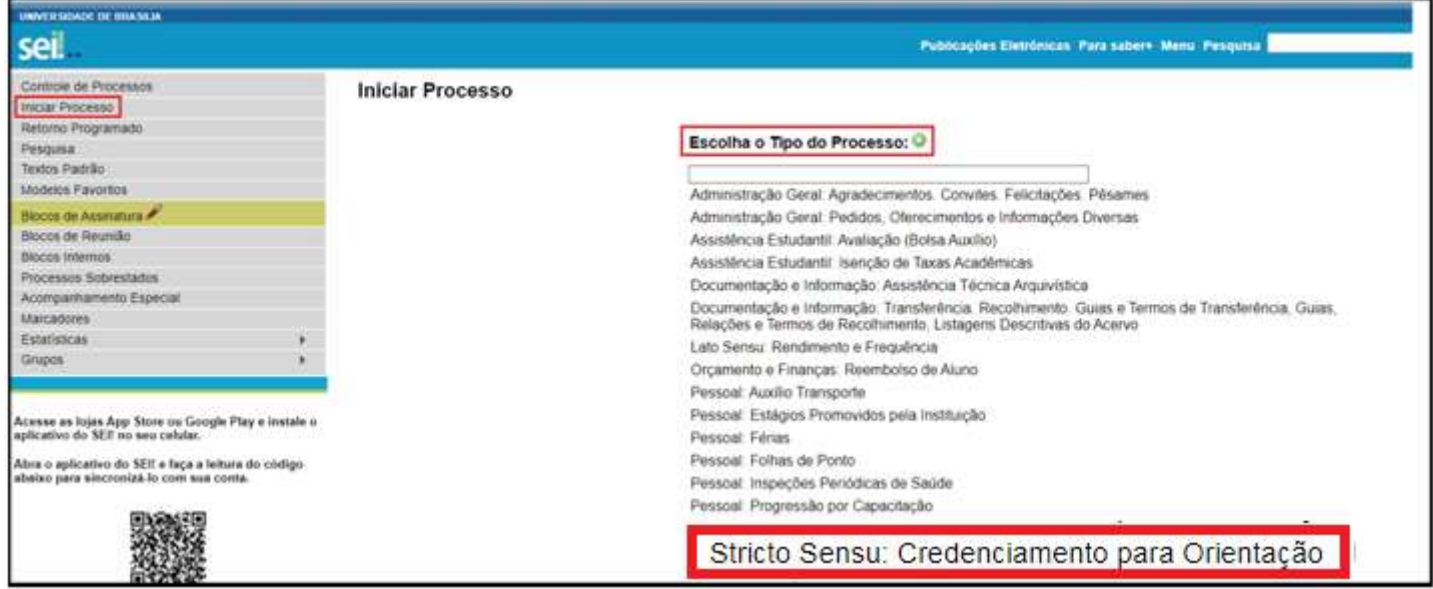

**3º** Em **ESPECIFICAÇÃO** - informar -> sigla do programa – Credenciamento de Orientador Pleno – Nome Completo do Orientador. Em **NÍVEL DE ACESSO** selecionar o tipo de acesso **PÚBLICO.** Clicar em **SALVAR.**

Exemplo: **PPGENF – Credenciamento de Orientador Pleno – Nome Completo do Orientador**

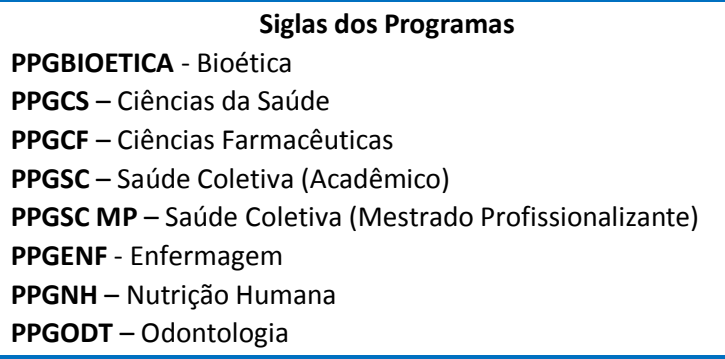

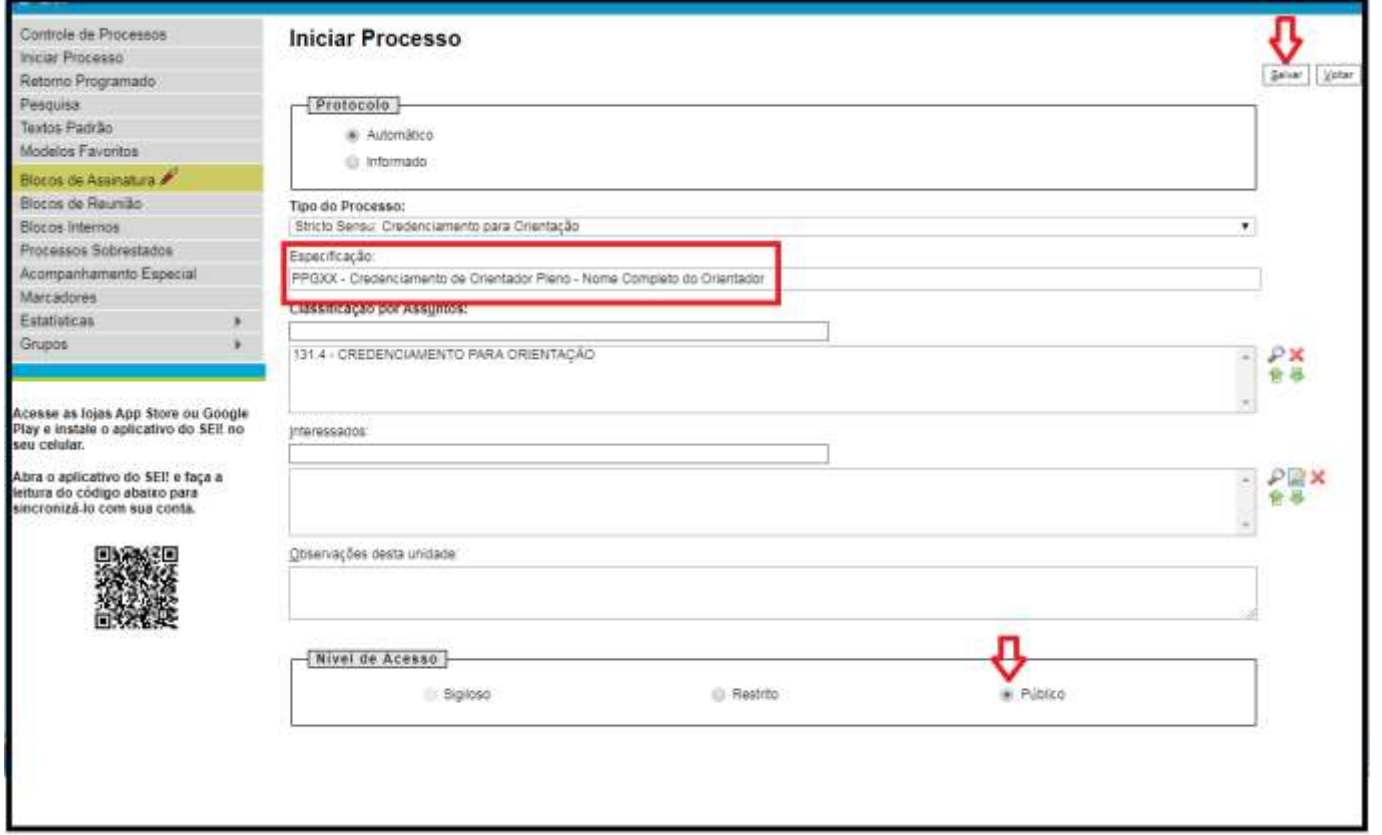

## **4º** Clicar em **INCLUIR DOCUMENTO**

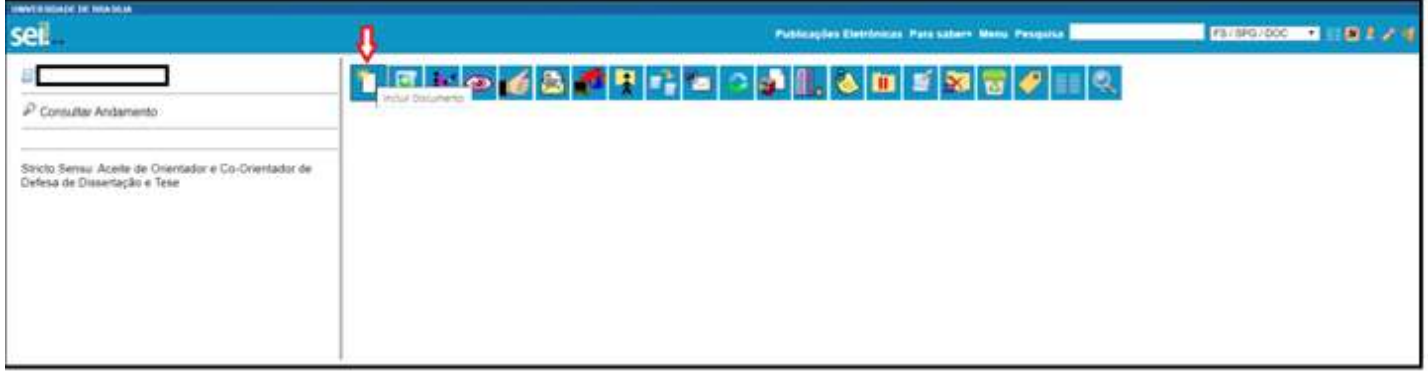

**5º** Em **ESCOLHA O TIPO DO DOCUMENTO** digitar **FORMULÁRIO** e clicar em **FORMULÁRIO** na lista exibida.

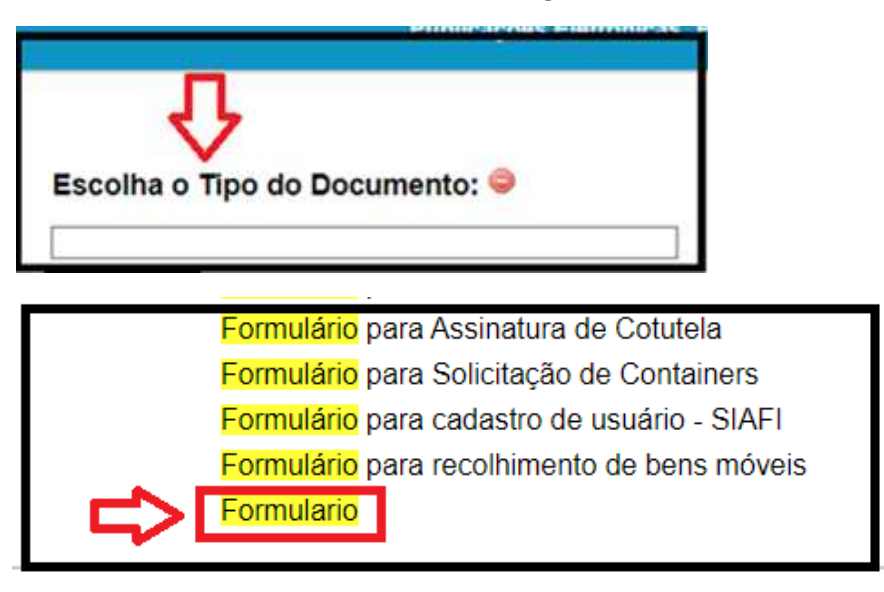

**6ª** Na tela **GERAR DOCUMENTO** selecionar a opção – **DOCUMENTO MODELO** e informar o número do modelo **0856798.** 

Em NÍVEL DE ACESSO selecionar **PÚBLICO** e clicar em **CONFIRMAR DADOS.**

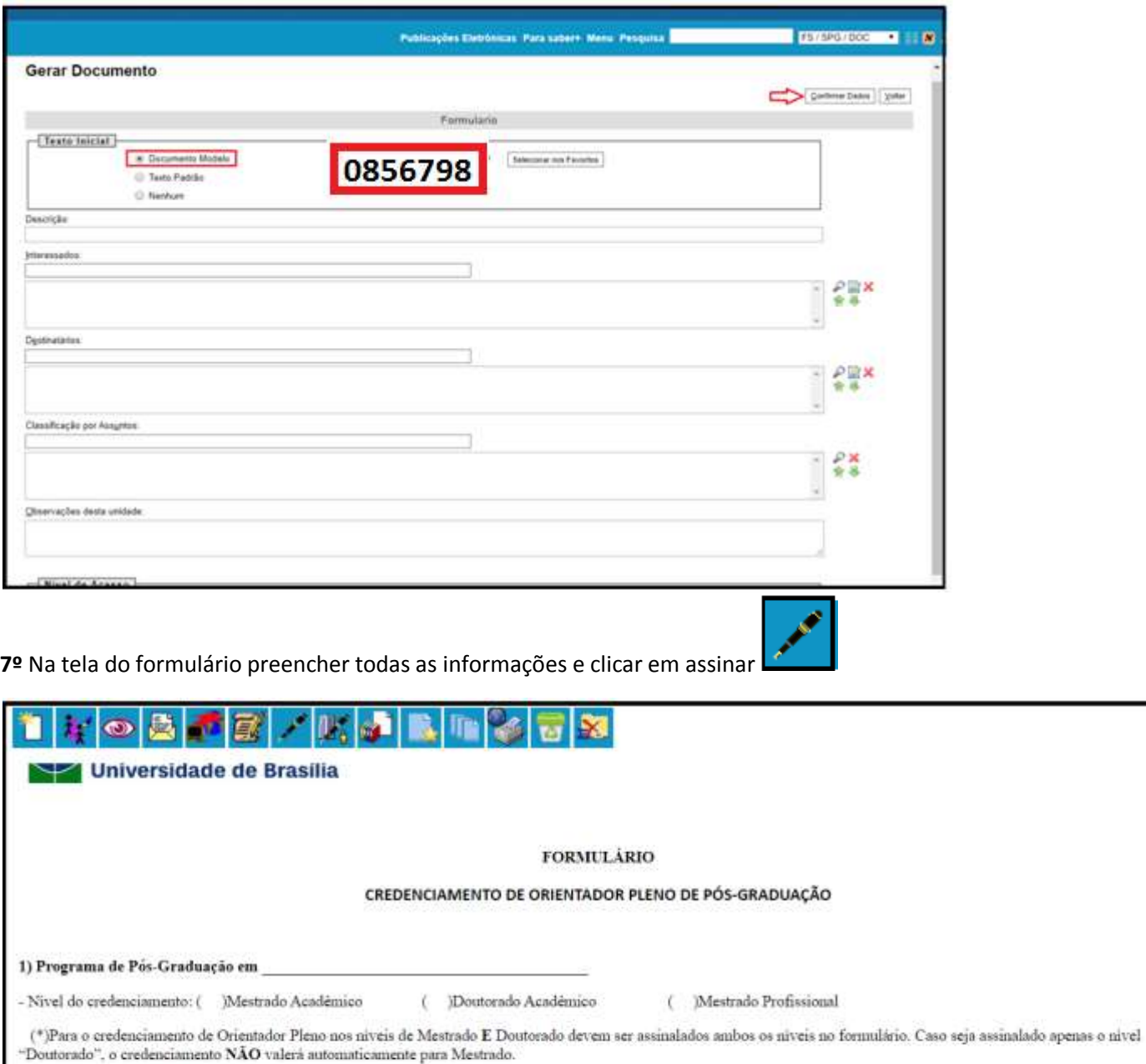

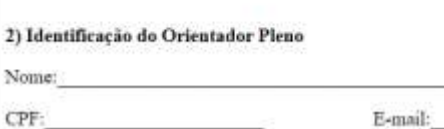

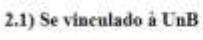

Matricula na UnB:

( ) Professor do Quadro da UnB

( ) Pesquisador Colaborador

 $(\quad)$  Pesquisador de Instituição Conveninda - Nome da Instituição\*:

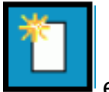

**8º** Clicar em **INSERIR DOCUMENTO** em **ESCOLHA O TIPO DO DOCUMENTO** clicar em **EXTERNO**

e preencher os campos conforme abaixo e em ANEXAR ARQUIVO inserir a tabela de pontuação caso seja necessário esta tabela.

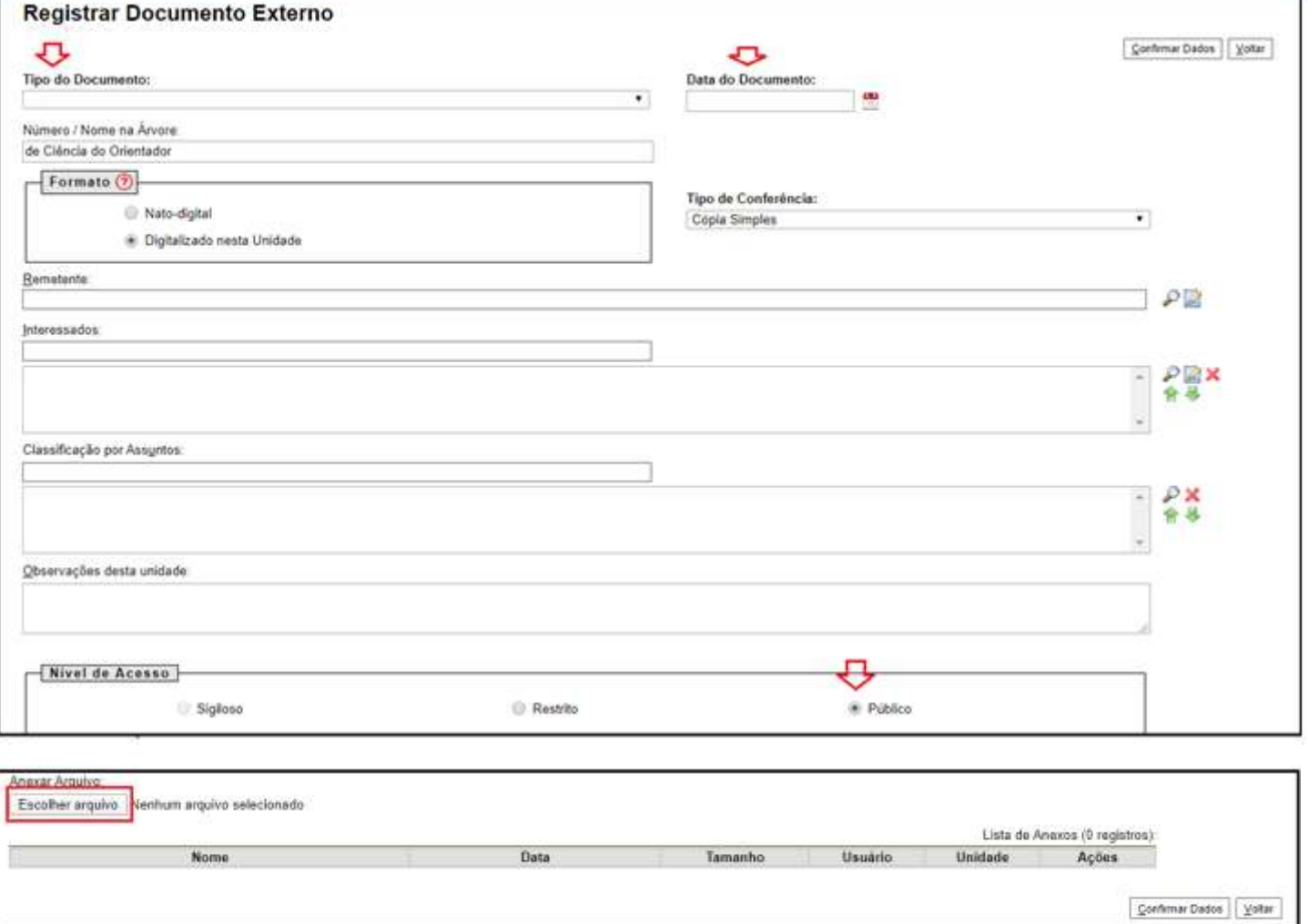

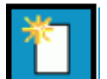

Clicar em **INSERIR DOCUMENTO** e repetir os passos acima para incluir o currículo lattes do orientador.

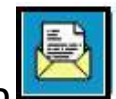

**10º** Clicar em **ENVIAR PROCESSO** e informar **FS / SPG / DOC** no campo UNIDADES e clicar em enviar.

(OBS: o processo deve ser enviado para esta unidade informada acima para o controle dos processos e para que o processo seja distribuído para unidade responsável)

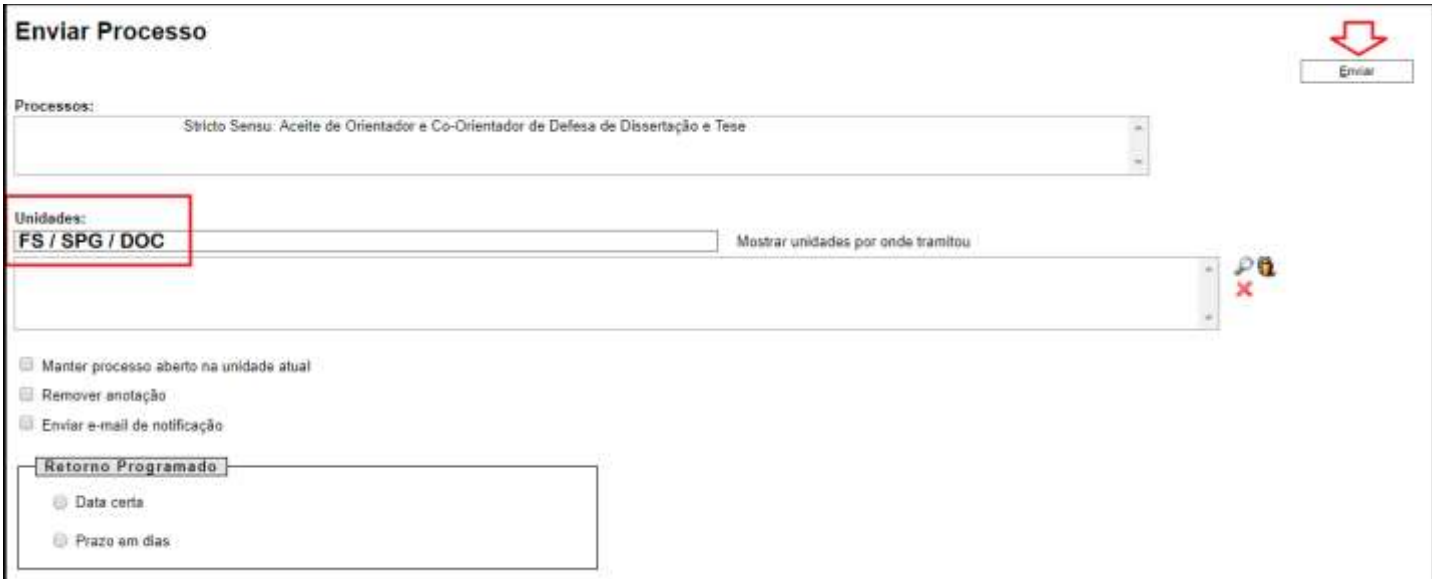